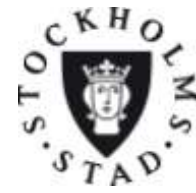

SID 1 (22) 2012-12-10

#### **Analys**

#### Anvisningar

Avsnittet nedan ska innehålla en analys av nämndens hela verksamhet utifrån ett konkurrensutsättningsperspektiv och skall övergripande visa hur nämnden avser arbeta för att uppnå av KF fastställda mål, som att säkerställa verksamhetens kvalitet samt att mindre aktörer ges möjlighet att konkurrera. Om det enligt nämndens uppfattning finns verksamheter som inte kan upphandlas ska motiven för detta redovisas. Nämnden ska också kommentera vald starttidpunkt för upphandlingsprojekten. Tips: Använd tabb-knappen (eller uppåt- och nedåtpil) för att förflytta dig mellan fälten i formuläret. Det går endast att skriva text i de avsedda rutorna i denna mall. Du kan inte ändra övrig text.

#### **Egenregianbud**

**Anvisningar** 

Redovisa inom vilka verksamhetsgrenar egenregianbud kommer att utarbetas.

Nämnden gör en bedömning från fall till fall om egenregianbud ska avlämnas.

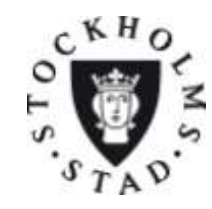

SID 2 (22) 2012-12-10

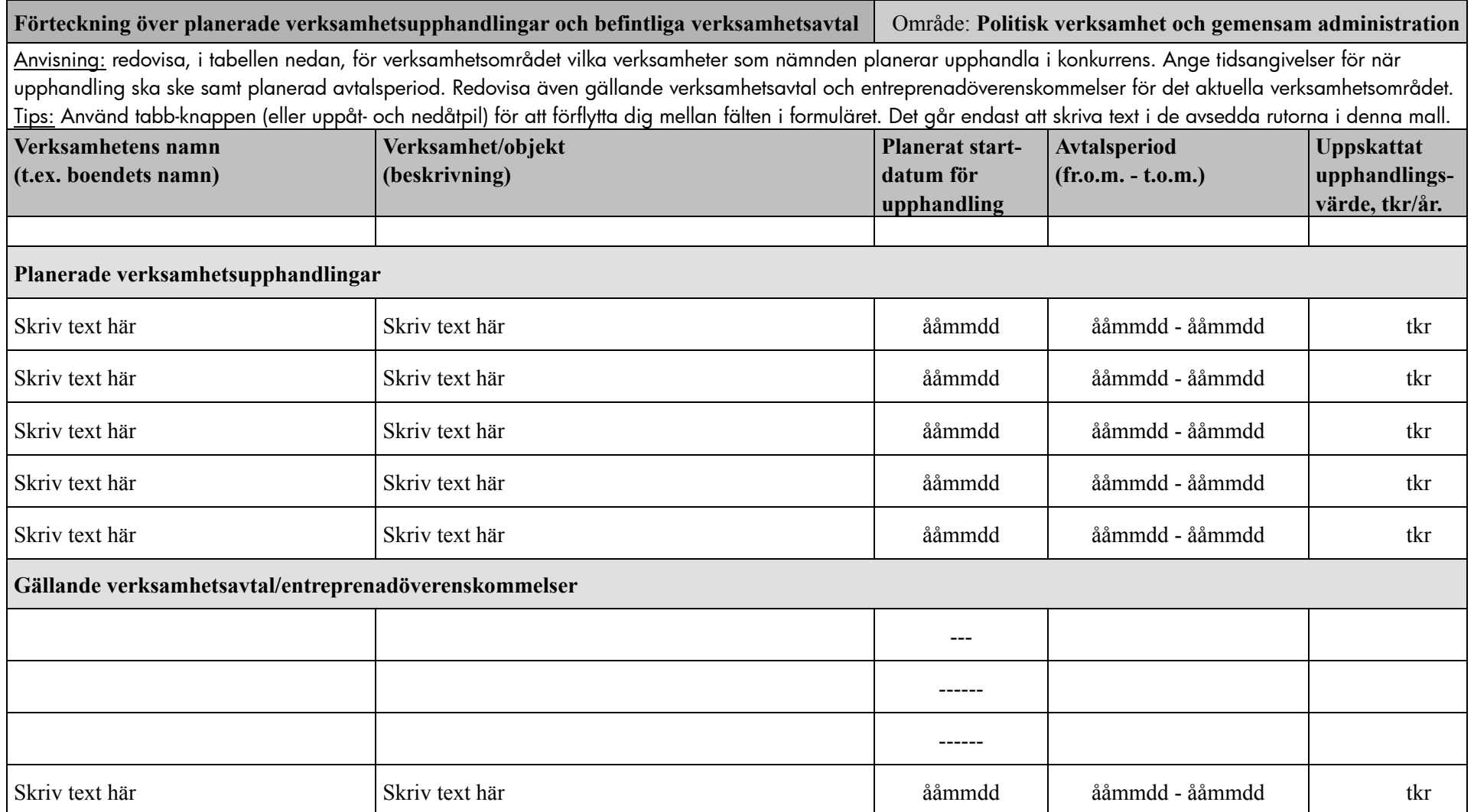

Behövs fler rader? Lås först upp formuläret genom att klicka på hänglåset i verktygsfältet "Formulär". Markera sedan en hel rad och högerklicka sedan på den markerade raden och välj  $\triangle$ "Infoga rader". Lås sedan formuläret igen genom att åter klicka på hänglåset. Om du <u>inte</u> ser verktygsfältet "Formulär", gå till menyn Visa→Verktygsfält→Formulär och se till att "Formulär" är förbockat.

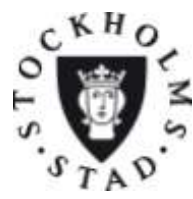

SID 3 (22) 2012-12-10

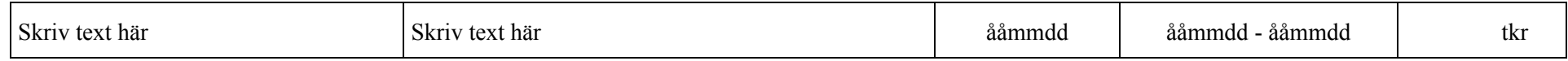

Behövs fler rader? Lås först upp formuläret genom att klicka på hänglåset i verktygsfältet "Formulär". Markera sedan en hel rad och högerklicka sedan på den markerade raden och välj  $\mathbb{C}$ "Infoga rader". Lås sedan formuläret igen genom att åter klicka på hänglåset. Om du <u>inte</u> ser verktygsfältet "Formulär", gå till menyn Visa→Verktygsfält→Formulär och se till att "Formulär" är förbockat.

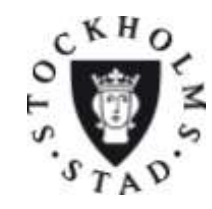

SID 4 (22) 2012-12-10

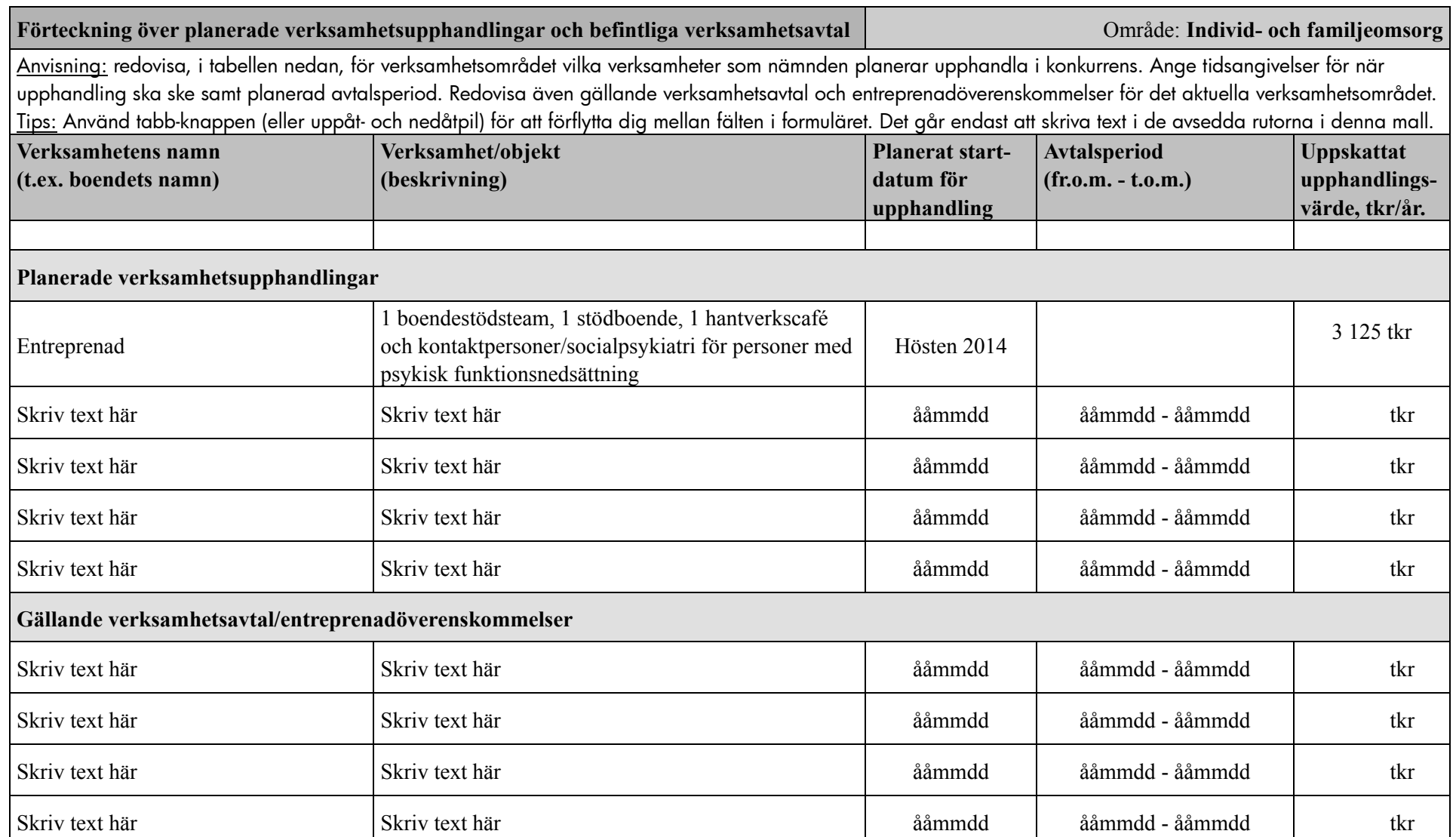

Behövs fler rader? Lås först upp formuläret genom att klicka på hänglåset i verktygsfältet "Formulär". Markera sedan en hel rad och högerklicka sedan på den markerade raden och välj 會 "Infoga rader". Lås sedan formuläret igen genom att åter klicka på hänglåset. Om du <u>inte</u> ser verktygsfältet "Formulär", gå till menyn Visa→Verktygsfält→Formulär och se till att "Formulär" är förbockat.

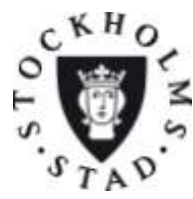

SID 5 (22) 2012-12-10

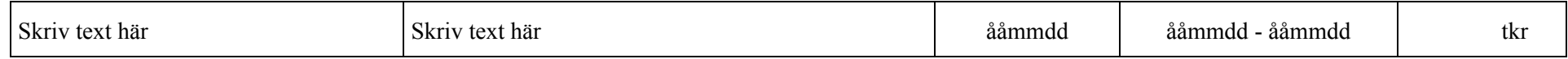

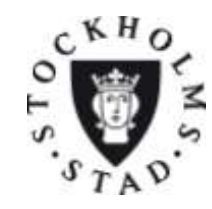

SID 6 (22) 2012-12-10

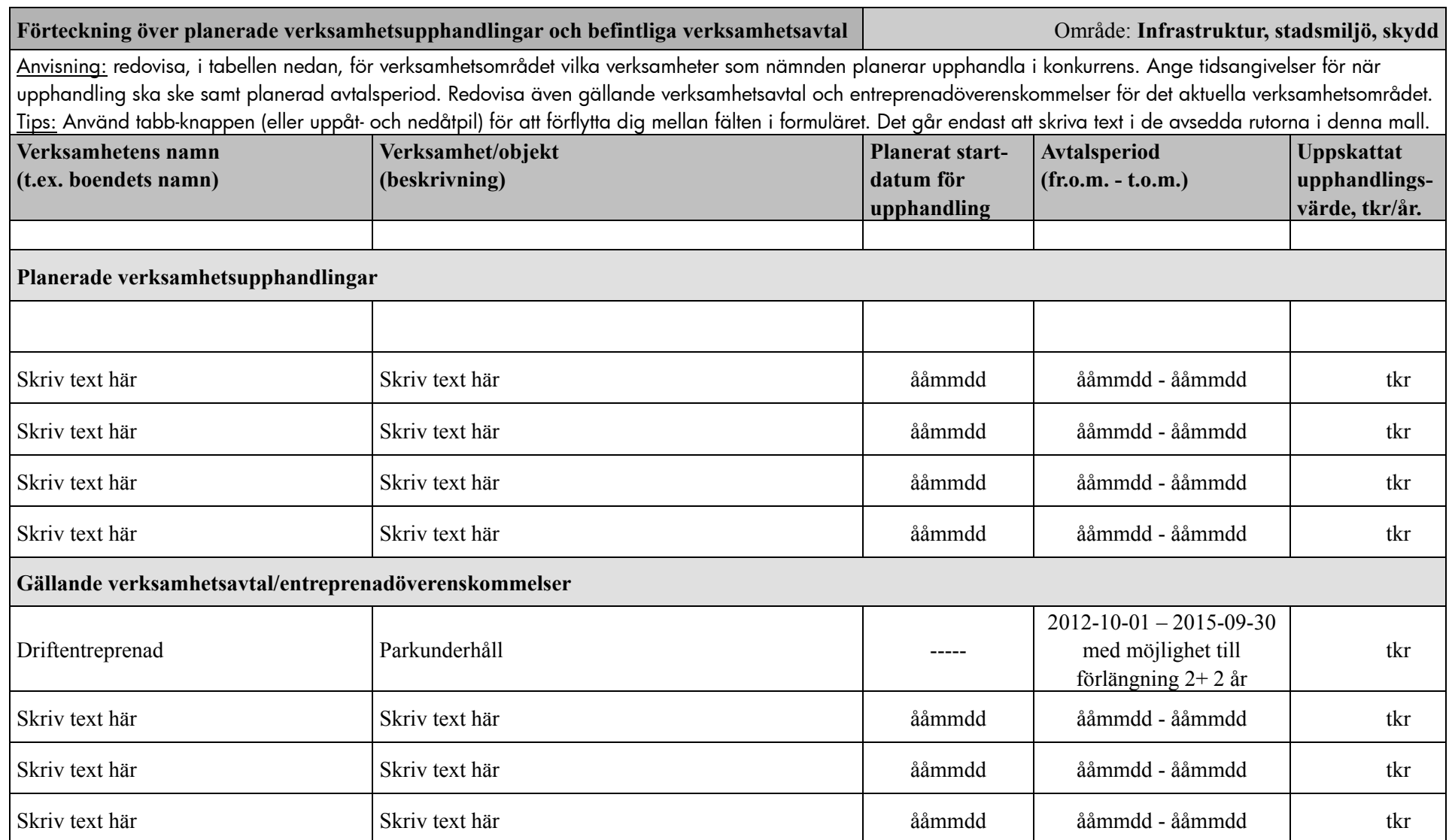

Behövs fler rader? Lås först upp formuläret genom att klicka på hänglåset i verktygsfältet "Formulär". Markera sedan en hel rad och högerklicka sedan på den markerade raden och välj 會 "Infoga rader". Lås sedan formuläret igen genom att åter klicka på hänglåset. Om du inte ser verktygsfältet "Formulär", gå till menyn Visa->Verktygsfält->Formulär och se till att "Formulär" är förbockat.

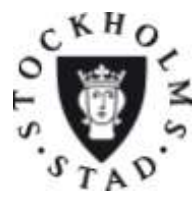

SID 7 (22) 2012-12-10

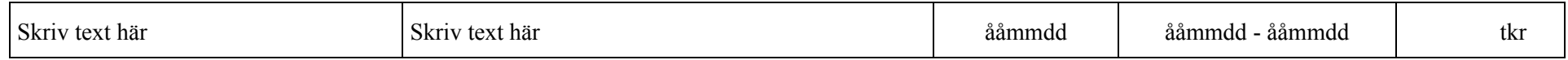

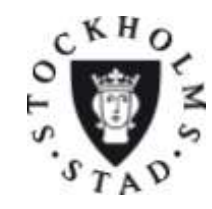

SID 8 (22) 2012-12-10

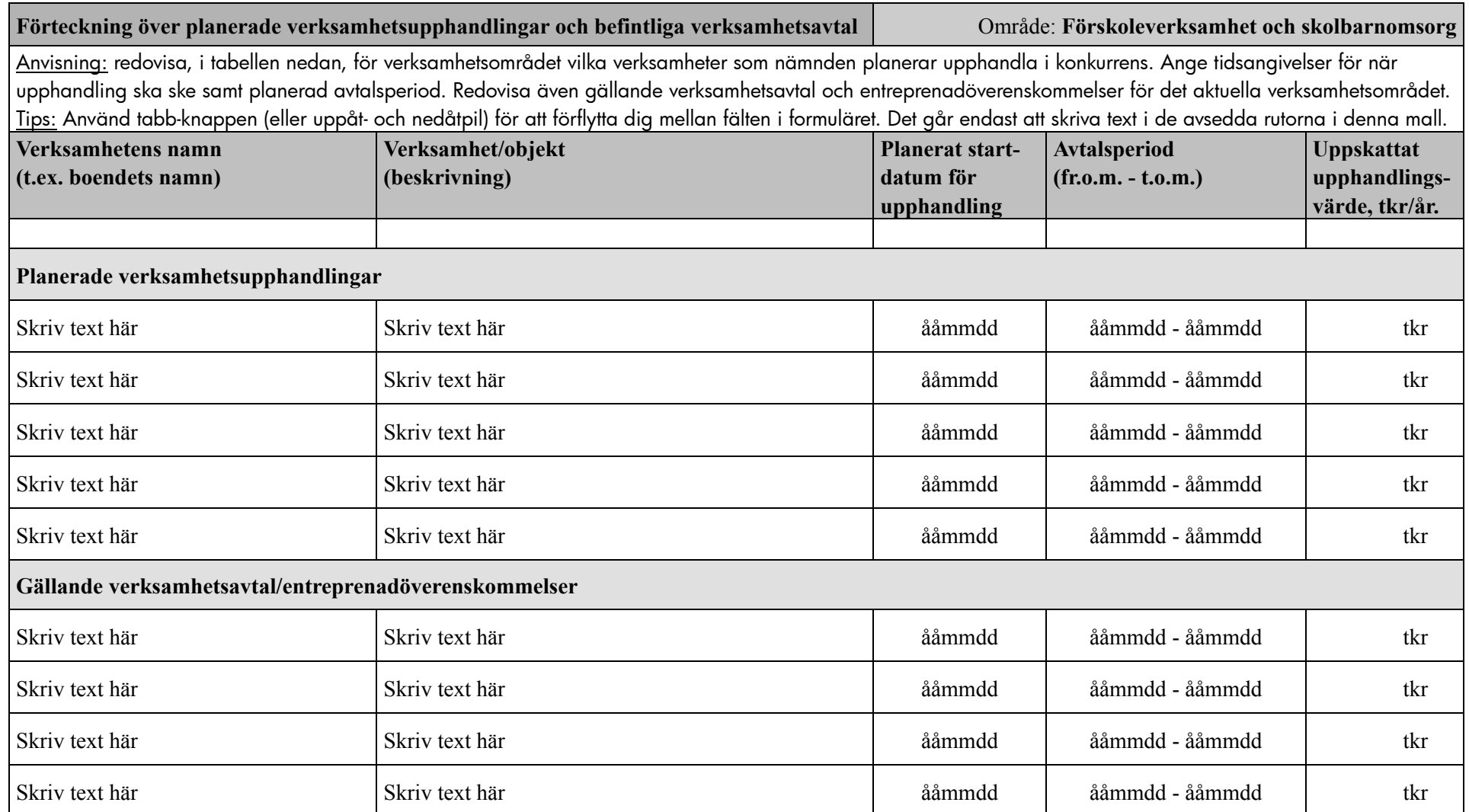

Behövs fler rader? Lås först upp formuläret genom att klicka på hänglåset i verktygsfältet "Formulär". Markera sedan en hel rad och högerklicka sedan på den markerade raden och välj  $\triangleq$ "Infoga rader". Lås sedan formuläret igen genom att åter klicka på hänglåset. Om du inte ser verktygsfältet "Formulär", gå till menyn Visa→Verktygsfält→Formulär och se till att "Formulär" är förbockat.

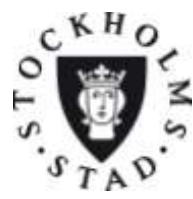

SID 9 (22) 2012-12-10

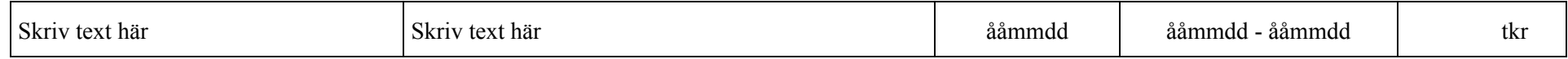

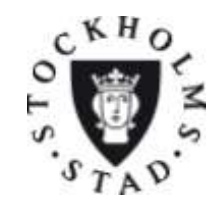

SID 10 (22) 2012-12-10

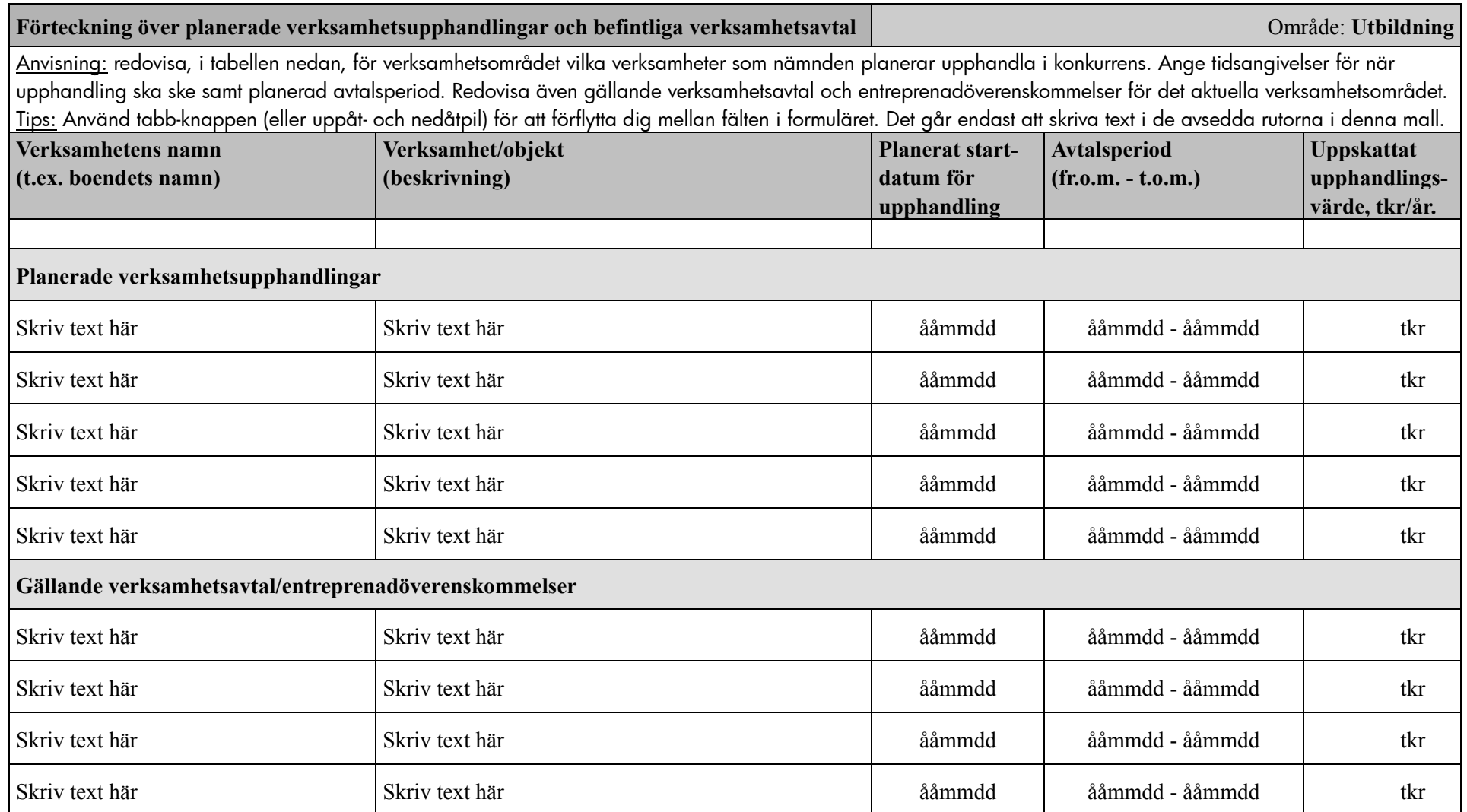

Behövs fler rader? Lås först upp formuläret genom att klicka på hänglåset i verktygsfältet "Formulär". Markera sedan en hel rad och högerklicka sedan på den markerade raden och välj  $\triangleq$ "Infoga rader". Lås sedan formuläret igen genom att åter klicka på hänglåset. Om du inte ser verktygsfältet "Formulär", gå till menyn Visa→Verktygsfält→Formulär och se till att "Formulär" är förbockat.

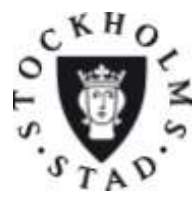

SID 11 (22) 2012-12-10

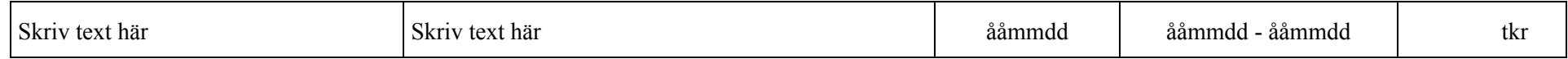

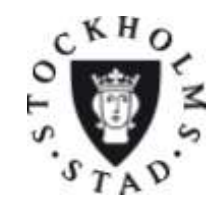

SID 12 (22) 2012-12-10

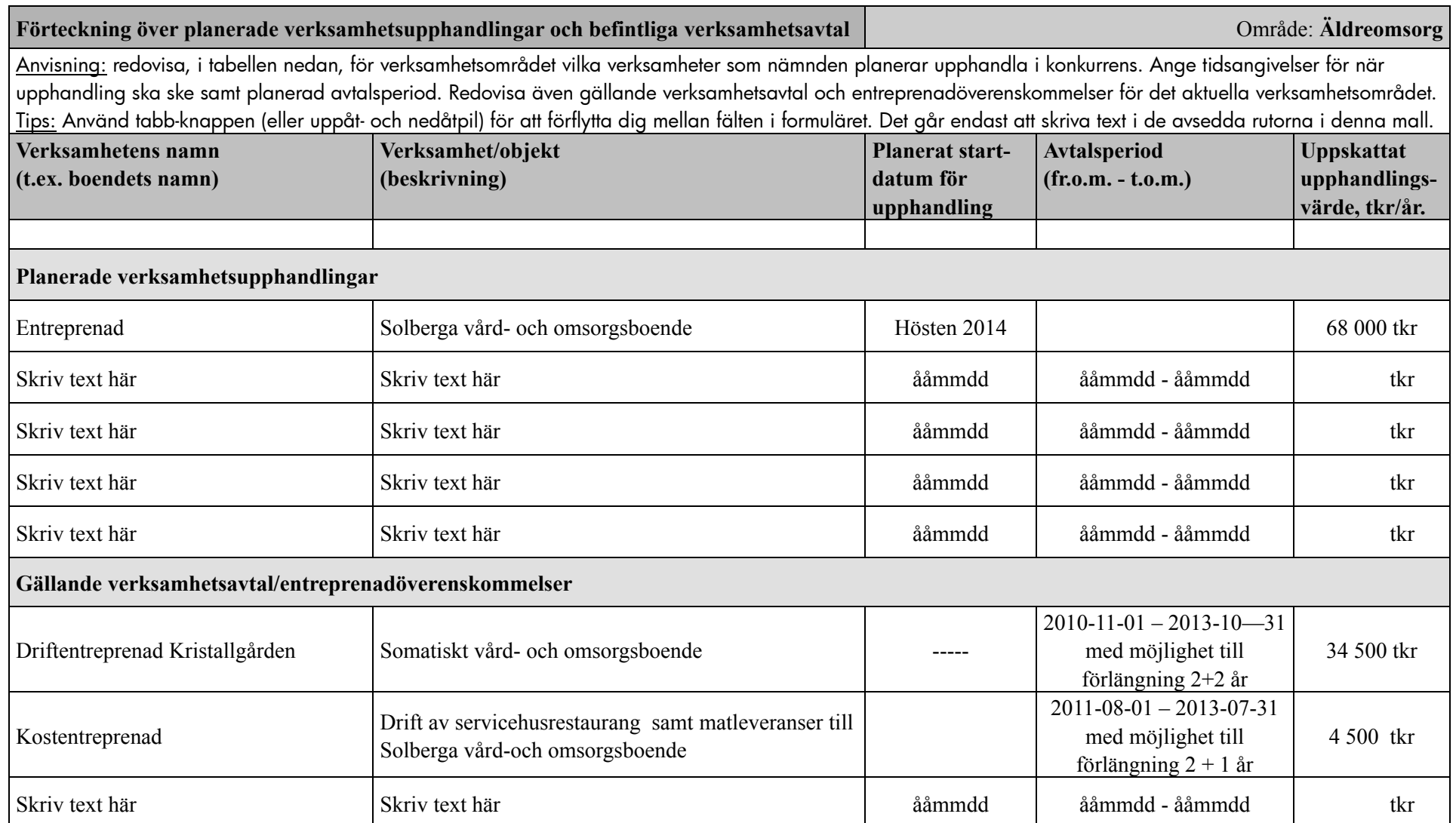

Behövs fler rader? Lås först upp formuläret genom att klicka på hänglåset i verktygsfältet "Formulär". Markera sedan en hel rad och högerklicka sedan på den markerade raden och välj  $\triangleq$ "Infoga rader". Lås sedan formuläret igen genom att åter klicka på hänglåset. Om du inte ser verktygsfältet "Formulär", gå till menyn Visa->Verktygsfält->Formulär och se till att "Formulär" är förbockat.

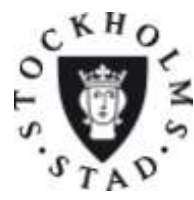

SID 13 (22) 2012-12-10

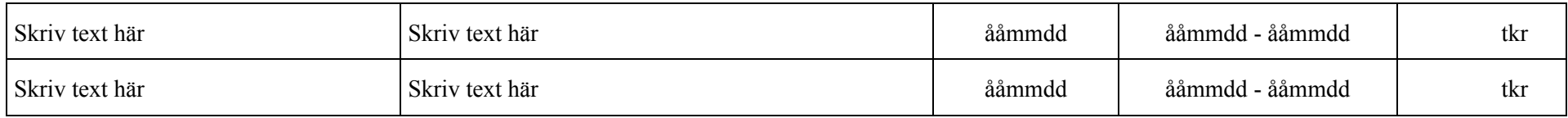

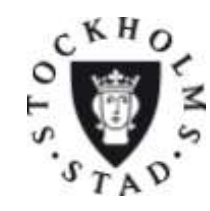

SID 14 (22) 2012-12-10

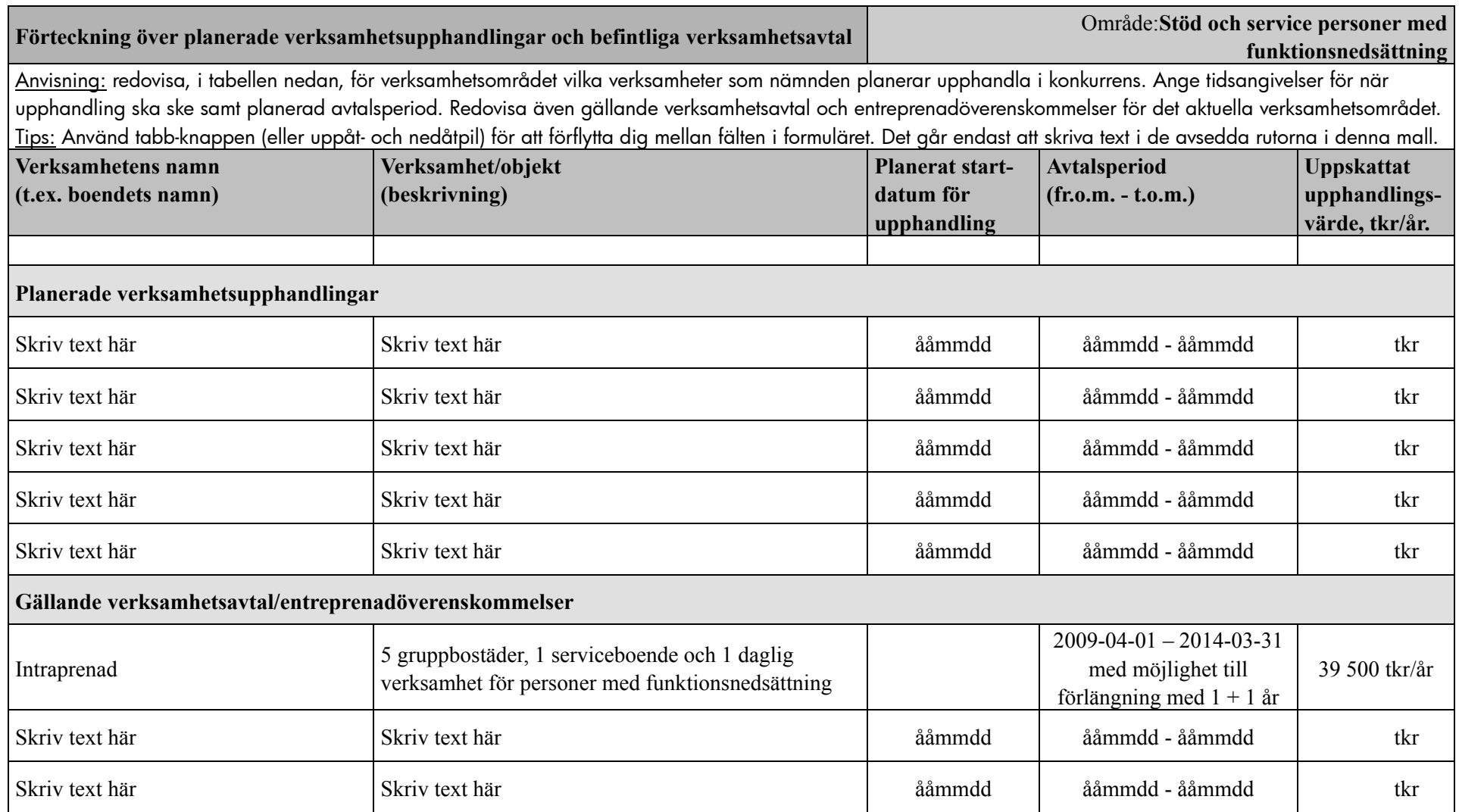

Behövs fler rader? Lås först upp formuläret genom att klicka på hänglåset i verktygsfältet "Formulär". Markera sedan en hel rad och högerklicka sedan på den markerade raden och välj  $\frac{\alpha}{2}$ "Infoga rader". Lås sedan formuläret igen genom att åter klicka på hänglåset. Om du <u>inte</u> ser verktygsfältet "Formulär", gå till menyn Visa→Verktygsfält→Formulär och se till att "Formulär" är förbockat.

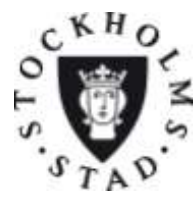

SID 15 (22) 2012-12-10

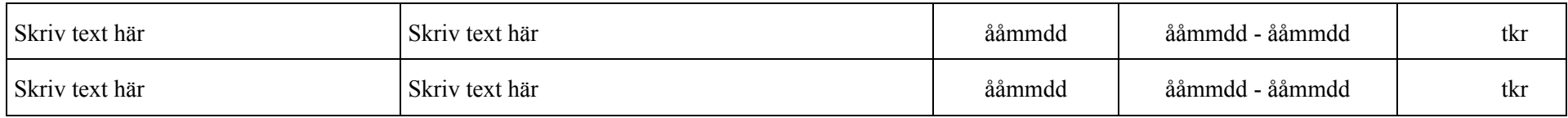

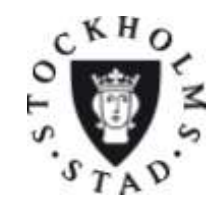

SID 16 (22) 2012-12-10

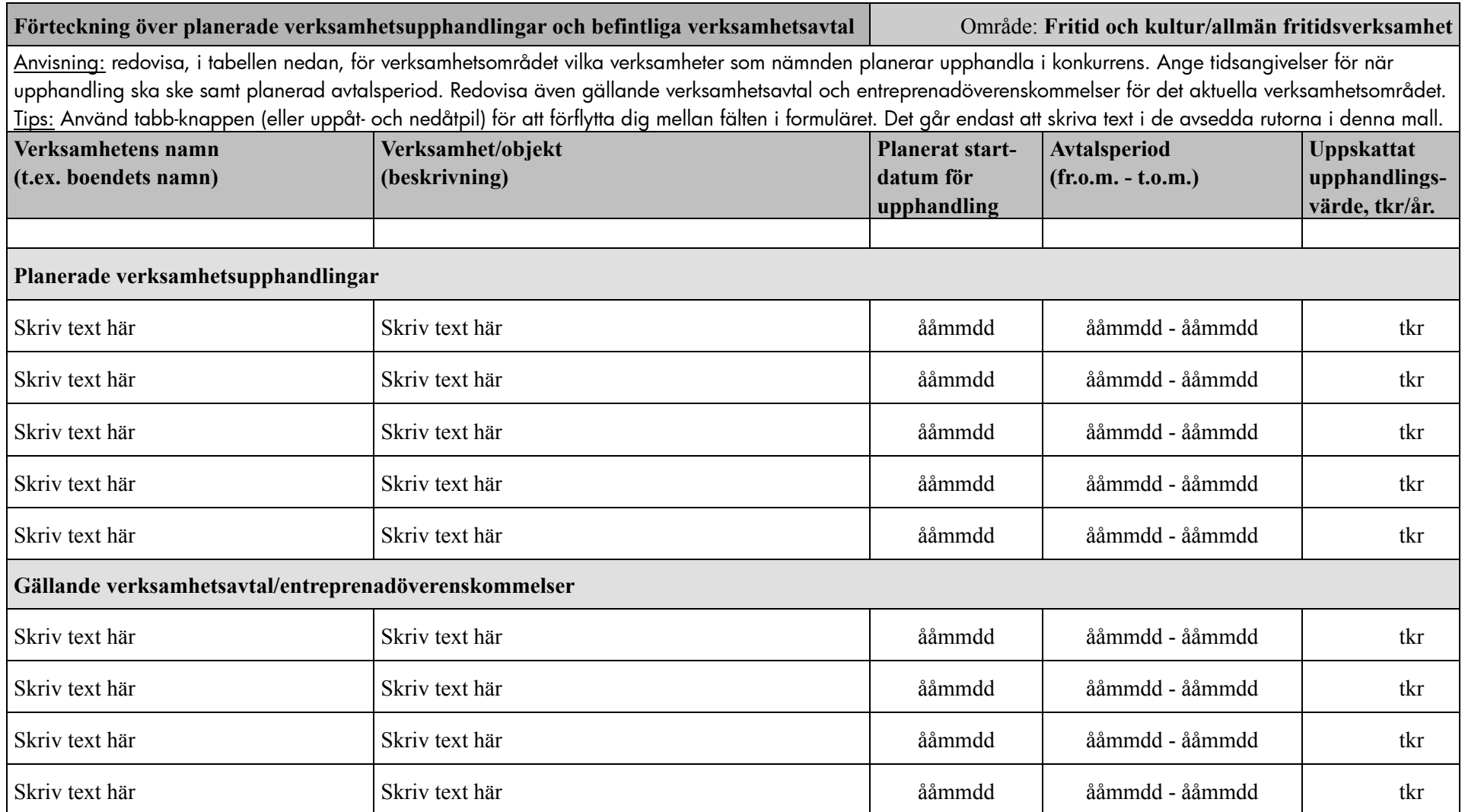

Behövs fler rader? Lås först upp formuläret genom att klicka på hänglåset i verktygsfältet "Formulär". Markera sedan en hel rad och högerklicka sedan på den markerade raden och välj  $\triangleq$ "Infoga rader". Lås sedan formuläret igen genom att åter klicka på hänglåset. Om du inte ser verktygsfältet "Formulär", gå till menyn Visa->Verktygsfält->Formulär och se till att "Formulär" är förbockat.

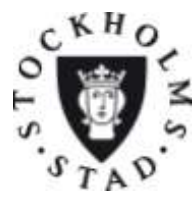

SID 17 (22) 2012-12-10

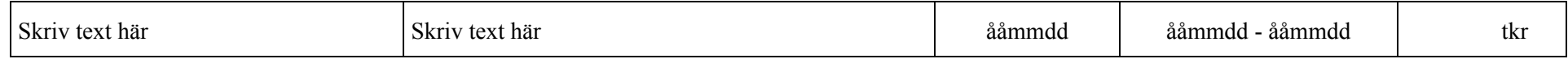

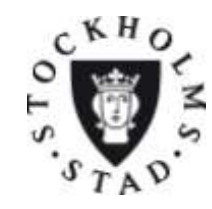

SID 18 (22) 2012-12-10

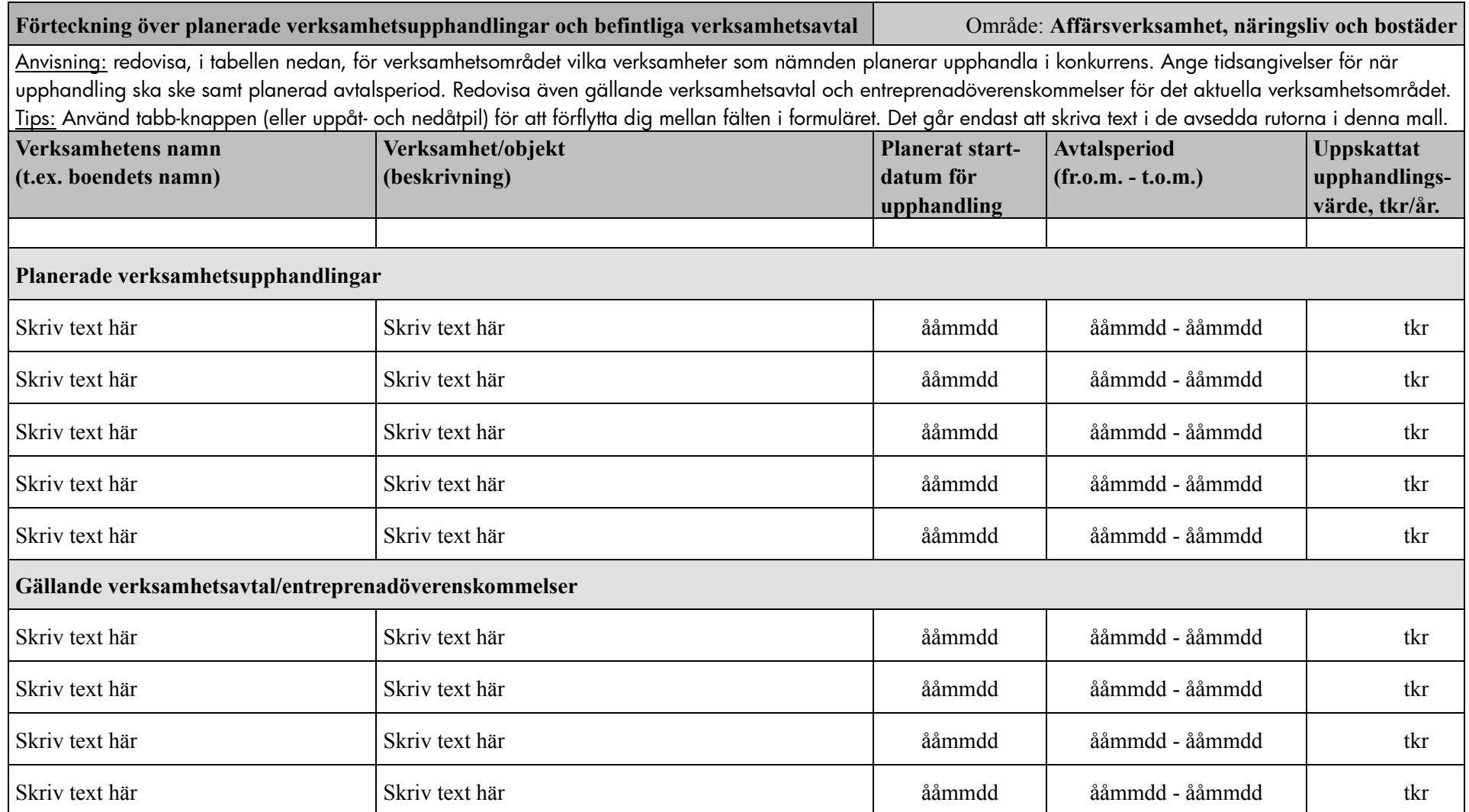

Behövs fler rader? Lås först upp formuläret genom att klicka på hänglåset i verktygsfältet "Formulär". Markera sedan en hel rad och högerklicka sedan på den markerade raden och välj  $\triangleq$ "Infoga rader". Lås sedan formuläret igen genom att åter klicka på hänglåset. Om du inte ser verktygsfältet "Formulär", gå till menyn Visa→Verktygsfält→Formulär och se till att "Formulär" är förbockat.

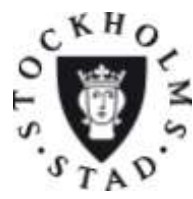

SID 19 (22) 2012-12-10

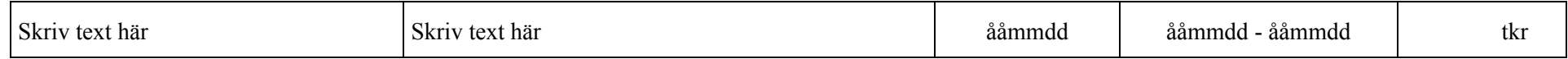

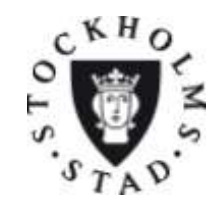

SID 20 (22) 2012-12-10

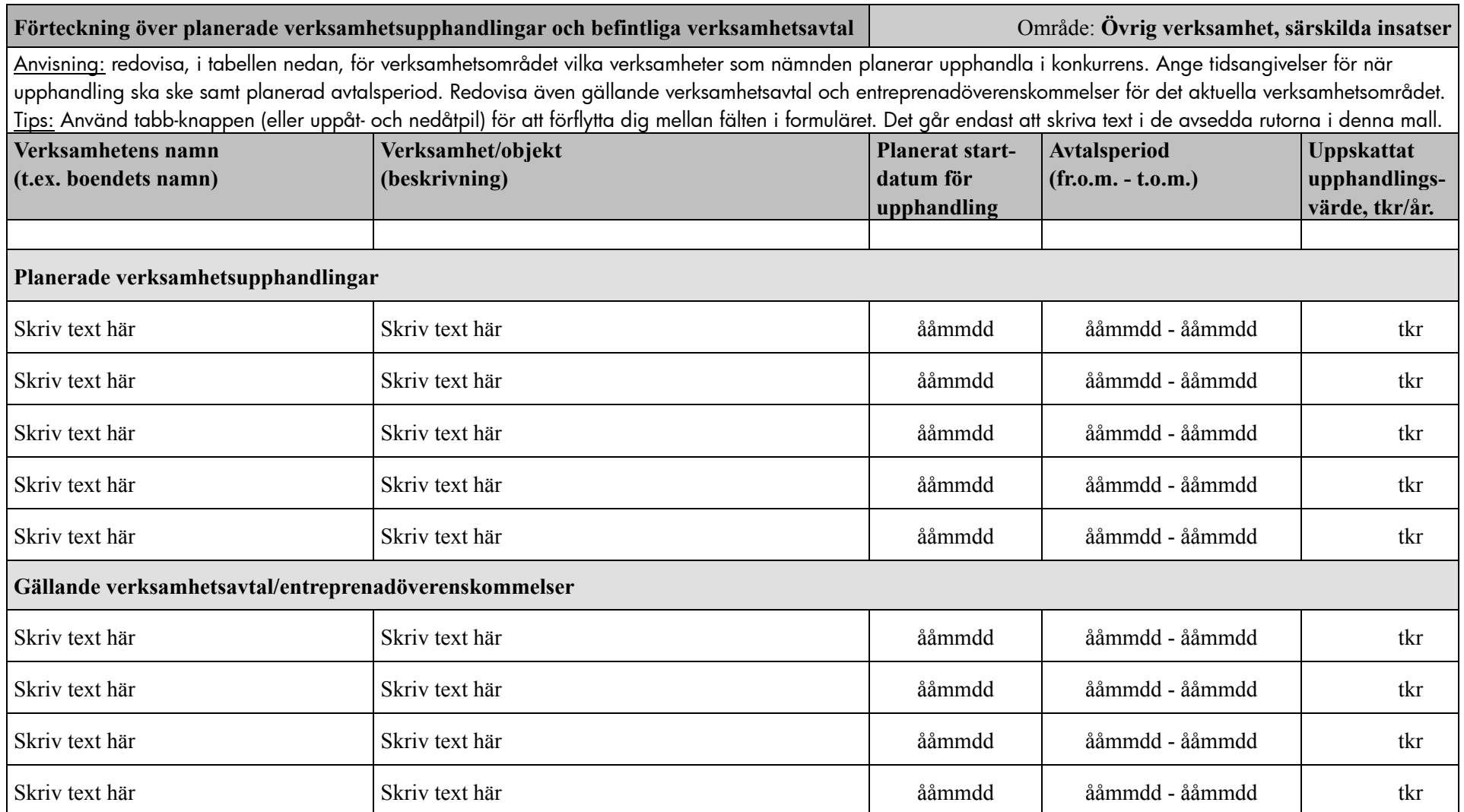

Behövs fler rader? Lås först upp formuläret genom att klicka på hänglåset i verktygsfältet "Formulär". Markera sedan en hel rad och högerklicka sedan på den markerade raden och välj  $\triangleq$ "Infoga rader". Lås sedan formuläret igen genom att åter klicka på hänglåset. Om du inte ser verktygsfältet "Formulär", gå till menyn Visa→Verktygsfält→Formulär och se till att "Formulär" är förbockat.

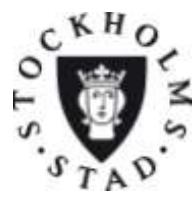

SID 21 (22) 2012-12-10

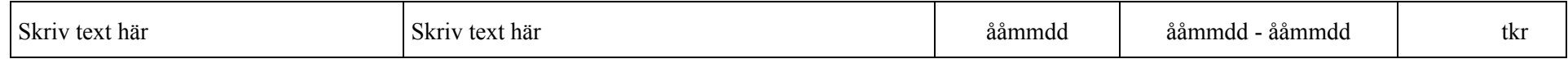

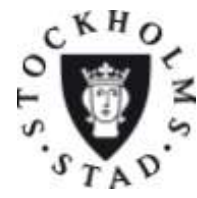

SID 22 (22) 2012-12-10

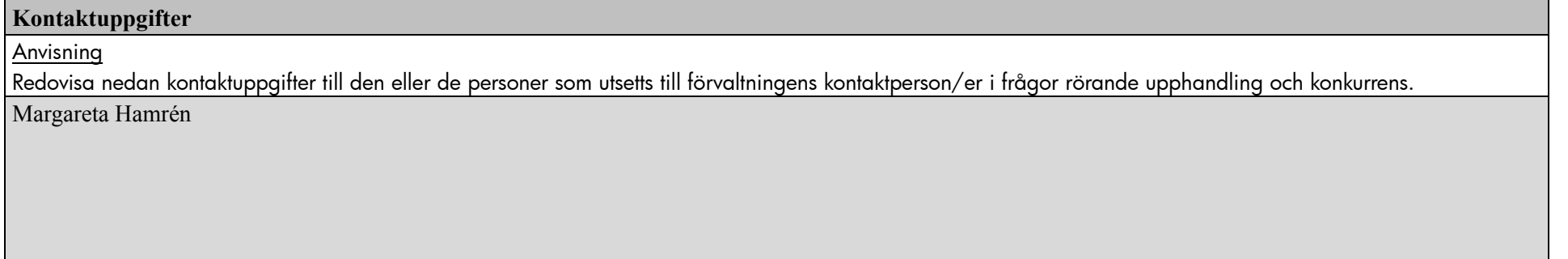